# **Notice d'utilisation Radio réveil Wi-Fiespion avec caméra intégrée**

**1.** Téléchargez et installez l'application **HDWifiCamPro** depuis l'Apple Store pour IOS, ou sur GooglePlay pour Android. Pour une installation facile, veuillez scanner le code QR ci-dessous pour télécharger et installer HDWifiCamPro. Si votre appareil ne se connecte pas à GooglePlay, veuillez scanner le code QR APK ci-dessous pour le téléchargement et l'installation.

**Remarque : il est recommandé d'utiliser le logiciel de numérisation de code QR. Le téléchargement direct et l'installation des fichiers n'est pas prise en charge par WeChat scan.**

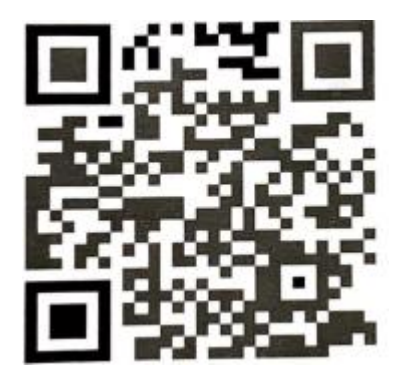

**2.** Cliquez sur "+" pour ajouter et connecter la caméra. Renseignez l'identifiant et le mot de passe Wi-Fi puis cliquez sur Next. **Remarque : si vous utilisez la caméra pour la première fois, reportez-vous au menu "Connecter la caméra au réseau Wi-Fi"**

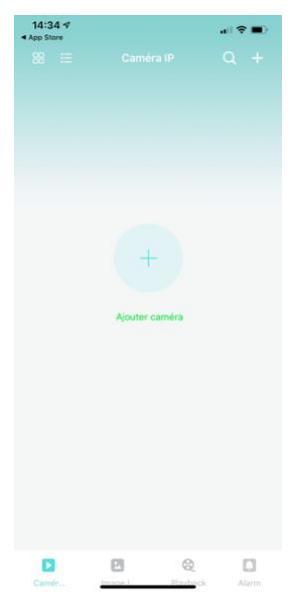

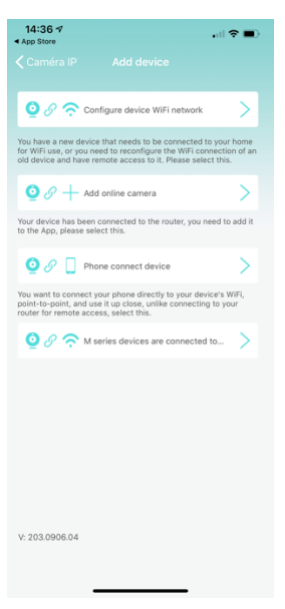

**3.** Il existe 2 façons de connecter rapidement la caméra. Soit vous scannez le QR code, soit vous cherchez la caméra sur le réseau

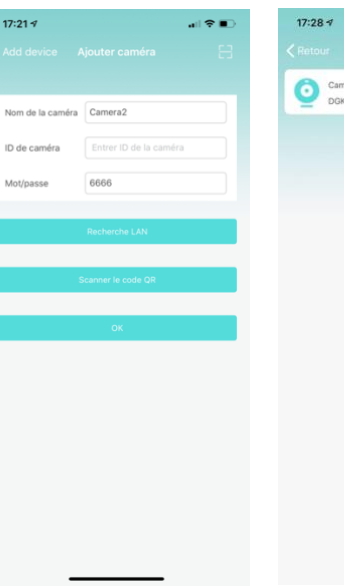

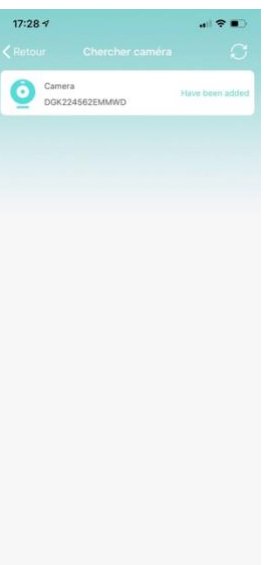

**4.** Entrez le nom de la caméra et le mot de passe P2P. Le mot de passe par défaut est 6666. Confirmez en cliquant sur OK. La caméra a été ainsi ajoutée avec succès. Il est recommandé de changer le mot de passe après avoir fait les réglages de la caméra

 $17:334$ ■マ■  $\langle \hat{o} \rangle$ D D  $17:37$  $\overline{2}$ 

 $\frac{17:37:46}{1020-10-11}$ 

- 6

**5.** Une fois la caméra en ligne, cliquez sur la caméra que vous venez d'ajouter pour visionner la vidéo en temps réel. Vous pouvez contrôler l'appareil grâce à l'interface vidéo

### **6.** Icônes et boutons pour les pages vidéo

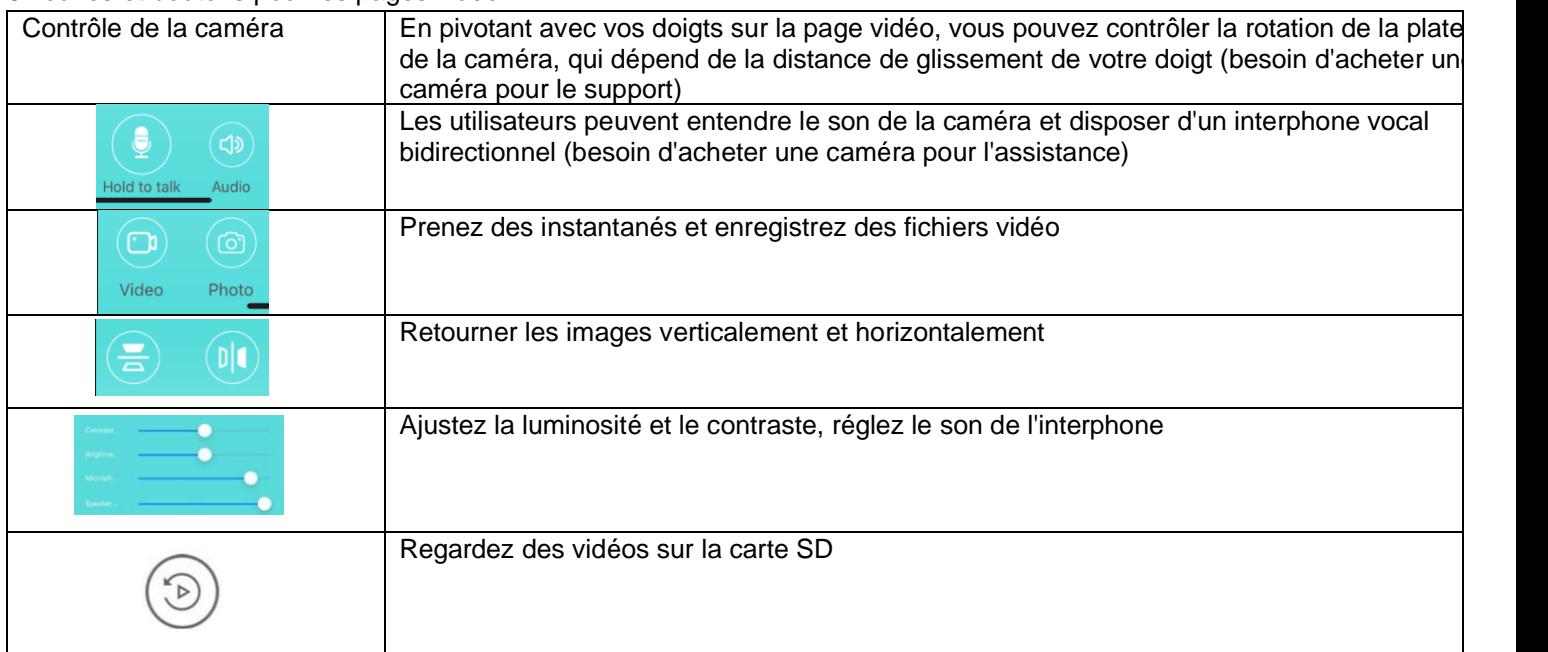

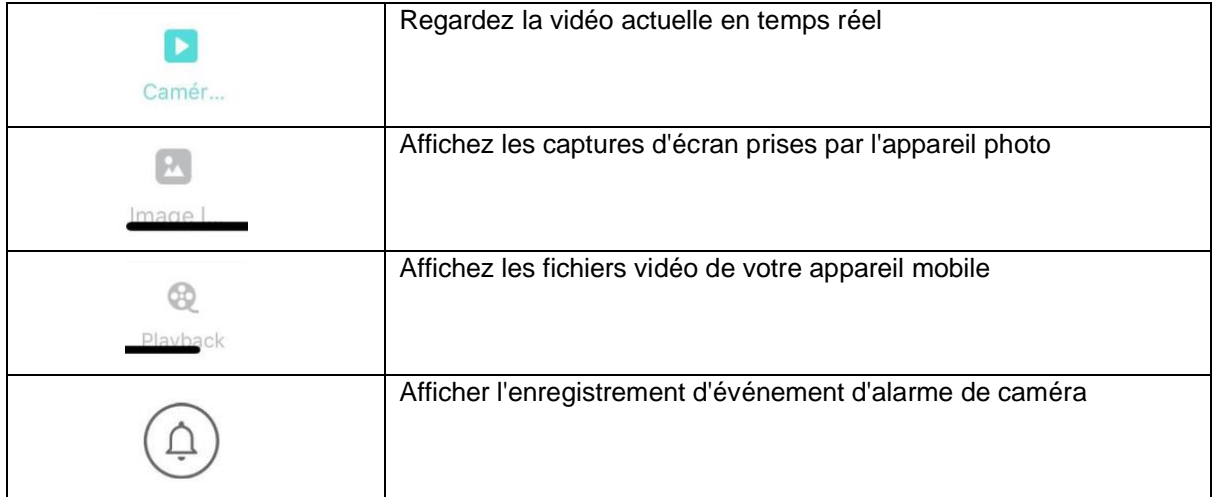

## Réglage caméra

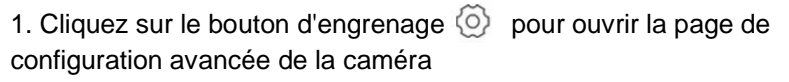

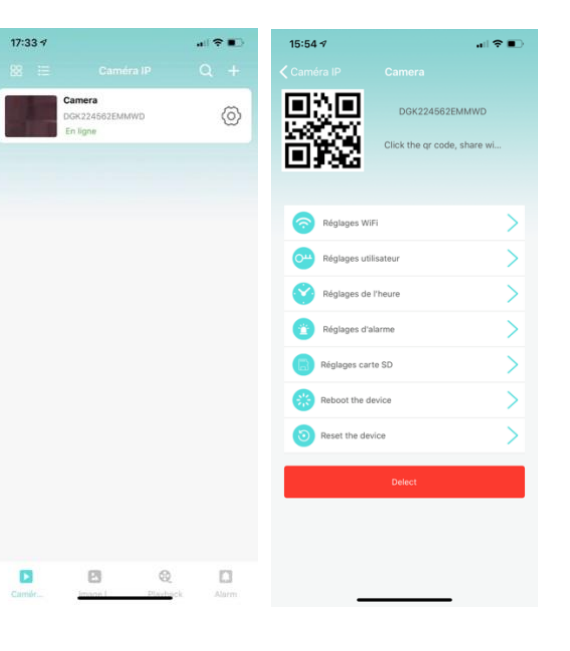

2. Modifier la connexion Wi-Fi : sélectionnez Wi-Fi Settings, la caméra va montrer les hotspots Wi-Fi disponibles. Sélectionnez votre réseau Wi-Fi et entrez le mot de passe, puis cliquez sur OK pour valider la connexion.

**Remarque : après avoir confirmé, si la caméra est déjà connectée au Wi-Fi, elle se déconnectera pour rejoindre un autre réseau Wi-Fi, ce qui implique qu'elle sera indisponible dans l'application pendant environ 1 mn**

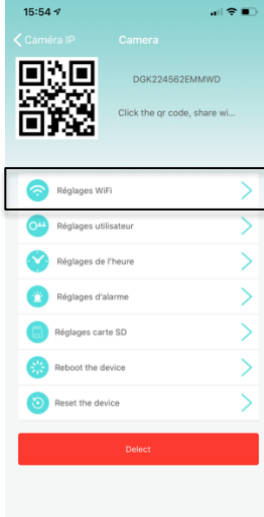

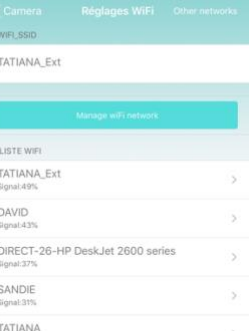

3. Réglage enregistrement vidéo sur carte SD : renseignez le mode et la taille de la carte SD

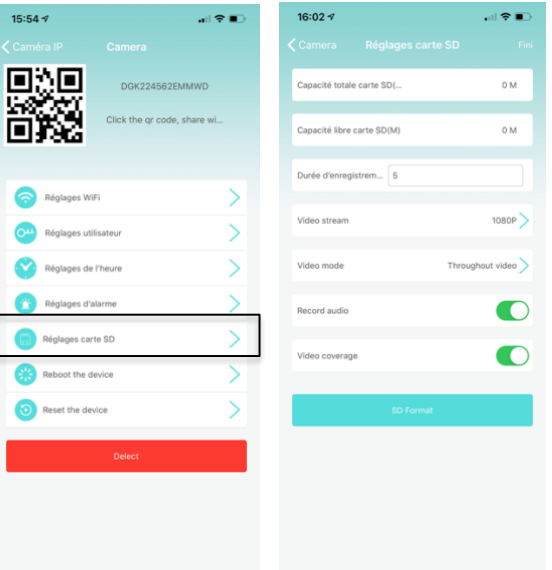

#### Connecter la caméra au réseau Wi-Fi

Pour une nouvelle caméra ou que vous installez à un nouvel emplacement, veuillez réinitialiser les paramètres par défaut de la caméra (maintenez le bouton de réinitialisation de l'appareil photo enfoncé pendant plus de 5 secondes après que l'appareil photo démarre) et activez le mode AP après le redémarrage de l'appareil photo. Le voyant lumineux Wi-Fi clignote lentement (une fois toutes les 3 secondes). Ensuite, activez les paramètres du téléphone, connectez le téléphone au point d'accès AP de la caméra (le réseau WI-FI est nommé d'après l'UID de la caméra), et attendez pour que le téléphone passe au réseau WI-FI de la caméra avant de démarrer l'application

1. Connectez le téléphone au Hotspot AP de la caméra (le réseau Wi-Fi est nommé avec le nom de la caméra), attendez que le téléphone se connecte au réseau Wi-Fi de la caméra avant d'ouvrir l'application

2. Cliquez sur "+" pour ajouter une caméra

3. Sélectionnez pour connecter la caméra au réseau Wi-Fi

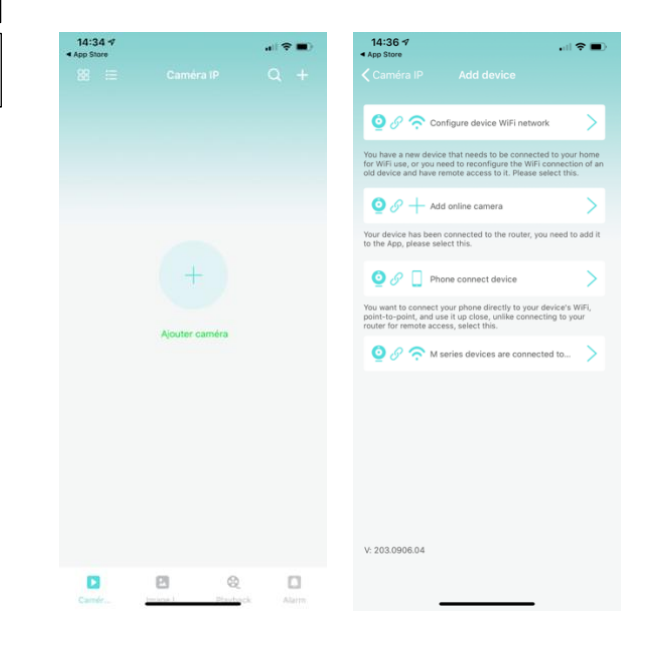

4. Cliquez sur Wi-Fi Configuration, vérifiez que le nom du réseau Wi-Fi affiché soit le même que celui de la caméra. Ensuite, retournez sur l'application, l'appareil sera ajouté automatiquement

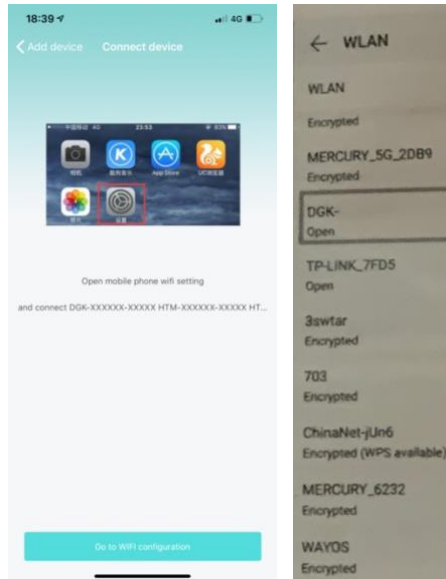

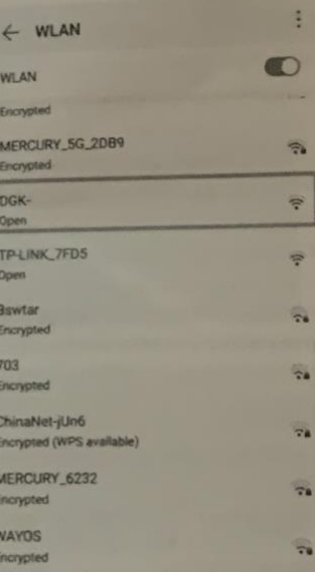

5. Ensuite, cliquez sur la page de configuration de la caméra, cliquez sur les réglages Wi-Fi, sélectionnez le Hotspot à configurer et entrez le mot de passe, la caméra va se connecter

**Remarque : si l'application échoue à chaque fois, vérifiez les points suivants :**

**- La lumière de la caméra ne s'allume pas lentement et l'application n'est pas ouverte avant de configurer le Wi-Fi**

**- Si le téléphone échoue pour se connecter au réseau AP de la caméra, vous devez configurer le téléphone pour le connecter au Hotspot de la caméra**

**- L'appareil supporte les réseaux standards. Les réseaux publics nécessitant un mot de passe sur une page d'authentification ne sont pas supportés**

**- Assurez-vous qu'il n'y ait pas d'erreur sur le nom du réseau, le mot de passe ou le nom de l'appareil pendant la configuration**

- **Les noms et mots de passe en Chinois ne sont pas supporté pour le moment**
- **La Wi-Fi5G n'est pas supportée**

**- Vérifiez si la lumière du Wi-Fi est bien en marche, si oui, cela signifie que la mise en réseau de la caméra fonctionne. Ajoutez une caméra directement, l'application pourrait ne pas détecter la configuration réussie de la caméra en raison d'un blindage réseau**

**- Si le Wi-Fi est crypté en mode WEP, changez en WPA mode**

#### Visualiser en mode P2P

Vous pouvez visionner les vidéos directement et actionner la caméra sans un routeur Wi-Fi

#### Étapes :

- Réinitialisez la caméra et attendez qu'elle redémarre et activez le mode AP

- Une fois que la caméra a redémarré, vous pouvez trouver le même réseau Wi-Fi que le nom de la caméra sur la page de réglages Wi-Fi du téléphone sans chiffrement

- Connectez votre téléphone au réseau Wi-Fi et attendez que l'icône annonçant la connexion réussie

- Comme en mode routeur, ajoutez une caméra en ligne directement et mettez-la en marche pour une utilisation normale. Si vous avez déjà ajouté une caméra, vous pourrez vous connecter directement

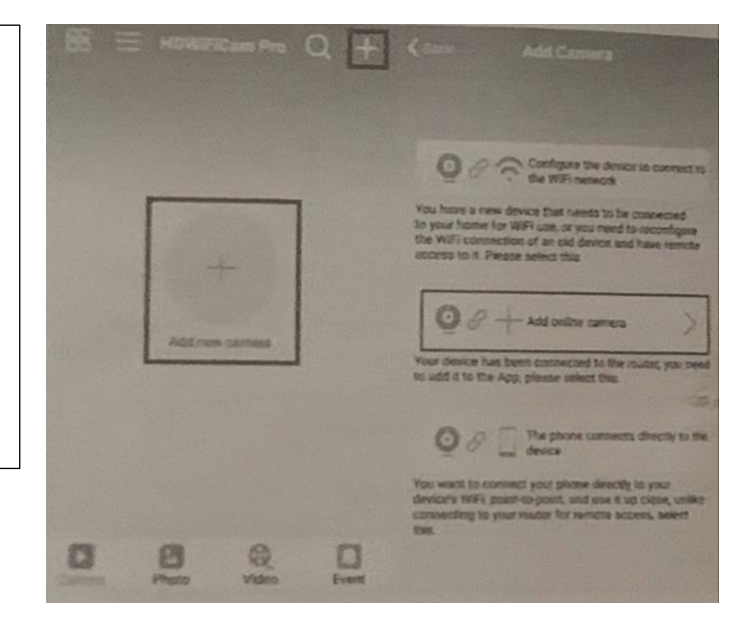

## - Une fois la connexion établie, ouvrez et regardez les vidéos

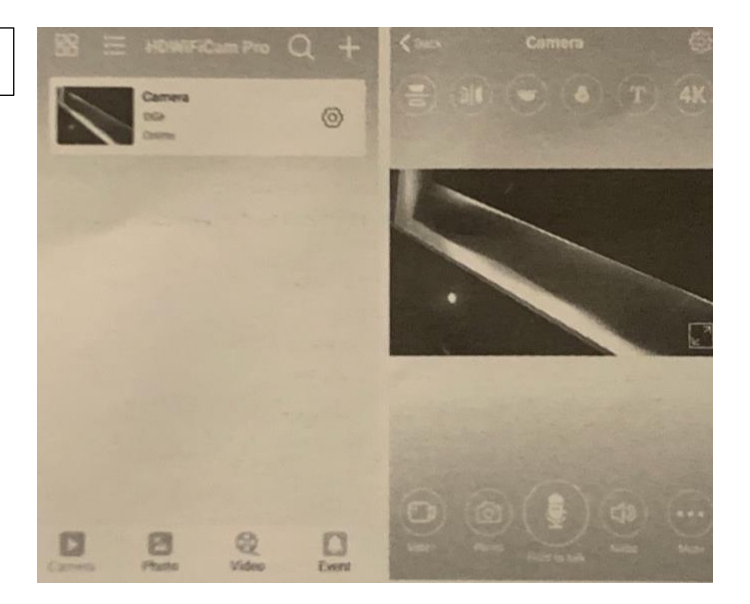